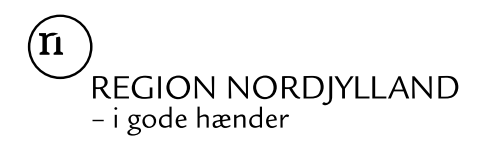

Mennesker og **Organisation** 

marts 2024

# **Vejledning til: Ansøgning om Introduktionsstilling i Almen medicin i Region Nordjylland**

I denne vejledning uddybes og præciseres proceduren for ansøgning om introduktionsstilling i Almen medicin i Region Nordjylland. Ansøgningen skal altid tage udgangspunkt i den faglige profil, som er godkendt af det videnskabelige selskab og udmeldt af Danske Regioner. I den faglige profil beskrives, hvad der forventes af en ansøger i specialet. De faglige profiler findes på videreuddannelsessekretariatets hjemmeside: [www.videreuddannelsen-nord.dk.](http://www.videreuddannelsen-nord.dk/)

Introduktionsstillingen udgør den første obligatoriske del af den almen medicinske speciallægeuddannelse. Såfremt ansøger har været 6 mdr. i almen medicin i KBU vil introstillingen være af 6 måneders varighed. Hvis dette ikke er tilfældet, skal introstillingen være af 12 måneders varighed. Efter godkendt introduktionsstilling vil 4½ års ansættelse i hoveduddannelsesstillingen føre frem til speciallægeanerkendelse i Almen medicin.

Ansøgere, der søger om en introduktionsstilling af 6 måneders varighed, vil som udgangspunkt ikke blive indkaldt til samtale. Tilbud om ansættelse kan tidligst forventes efter samtalerne er afsluttet.

Ansøgere, der søger om en introduktionsstilling af 12 måneders varighed, vil blive indkaldt til en samtale af ca. 15 minutters varighed. Dato for ansættelsessamtalerne vil fremgår af stillingsopslaget.

Ansættelsesudvalget for specialet foretager på baggrund af ansøgning og CV (samt i nogle tilfælde en kort samtale) en konkret vurdering af den enkelte ansøger. Udvalget består af to almen medicinske uddannelseskoordinatorer, en yngre læge fra Almen medicin, en tillidsrepræsentant for Almen medicin samt repræsentanter fra administrationen i Region Nordjylland.

Ansøgning om introduktionsstilling kan kun ske ved anvendelse af det elektroniske ansøgningsskema som findes på [www.videreuddannelsen.dk.](http://www.videreuddannelsen.dk/) Ansøgningsfristen i den enkelte ansøgningsrunde fremgår af stillingsopslaget på [www.sundhedjobs.dk](http://www.sundhedjobs.dk/)

# *Du anbefales at læse hele vejledningen igennem, inden du går i gang med at oprette en ansøgning.*

For at kunne starte i en introduktionsstilling i Almen medicin i Region Nordjylland skal du have opnået Tilladelse til selvstændigt virke.

Hvis du ikke har afsluttet din KBU og dermed ikke opnået Tilladelse til selvstændigt virke, skal du senest ved tiltrædselse i introduktstillingen eller hurtigst mulig derefter fremsende dokumentation for opnåelse af tilladelse til selvstændig virke.

Kun ansøgninger, som er sendt elektronisk, vil komme i betragtning. Det er således ikke muligt at indsende ansøgning eller dokumentation på papir ved ansøgning om introduktionsstilling.

Bemærk, at dette betyder, at al dokumentation skal scannes ind. Det anbefales, at du gør dette og har de indscannede bilag tilgængelige, inden du påbegynder udfyldningen af ansøgningsskemaet. Det anbefales, at vedhæfte alle dokumenter i pdf-format, det sikrer større læsbarhed og en pænere ansøgning.

#### **Det påhviler dig at sikre, at korrekt dokumentation er vedhæftet ansøgningen.**

Såfremt du får problemer, er det vigtigt at du uploader din ansøgning (også selvom den er mangelfuld) - så udreder vi problemerne efterfølgende. Hvis problemerne er skyld i, at du ikke kan oploade din ansøgning, er det vigtigt, at du sender en mail til [vus@stab.rm.dk](mailto:vus@stab.rm.dk) med en udførlig beskrivelse af, hvorfor du ikke kunne indsende din ansøgning. Såfremt du har sendt denne mail inden ansøgningsfristen, bliver du registeret som ansøger og problemerne udredes efterfølgende.

Ønsker du at klage over ansættelsesudvalgets vurdering og indstilling, skal klagen sendes til Det Regionale Videreuddannelsessekretariat hvor introduktionsstillingen hører til. Klagen stiles til formanden for udvalget. De ansættende myndigheders afgørelse i ansættelsesspørgsmål kan ikke påklages til Sundhedsstyrelsen eller anden myndighed.

**Bemærk! Alle ansøgere modtager en kvitteringsmail, når ansøgningsfristen er udløbet. Hos nogle mailudbydere (bl.a. @Hotmail, @sol osv.) kan mails fra videreuddannelsen.dk ende i mappen "uønsket mail". Dette samme gælder for øvrige mails sendt fra videreuddannelsen.dk – så hold øje med dit spam-filter.** 

**I Region Nordjylland indhentes der børne- og/eller straffeattest. Ansøgere kan derfor forvente, at der vil blive indhentet børne- og/eller straffeattest på den eller de ansøgere, som tilbydes ansættelse.**

**Har du ønsker til praksis?** Som udgangspunkt vil regionen gerne opnå det bedst mulige match mellem tutor- og uddannelseslæge, derfor kan du som uddannelseslæge selv fremsætte ønsker i forhold til valg af uddannelsespraksis. Dette skal i givet fald fremgå i din motiverede ansøgning. Der er dog ikke garanti for at ønsket kan opfyldes. Har du ikke selv kontakt til en tutorlæge i regionen, kan du kontakte Region Nordjylland, Mennesker og Organisation, Uddannelse, Læring og Ledelse og få hjælp til at finde en tutorpraksis.

*Bemærk, at hvis du har indgået en aftale med en praksis, bedes du meddele dette til repræsentanten fra administrationen hurtigst muligt efter du har modtaget tilbud om introduktionsstilling.* 

# Login/oprettelse af bruger:

Ved oprettelse af bruger, indtastes oplysninger om navn, cpr-nr. og **en permanent, privat e-mailadresse.** Du skal indtaste e-mailadressen to gange ved oprettelsen for en sikkerheds skyld. E-mailadressen vil blive brugt til at sende informationer og evt. tilbud om ansættelse i introduktionsstilling.

E-mailadressen vil også efter ansættelse blive brugt til at give informationer om introduktionsstillingen, så du skal bruge en privat e-mailadresse, som du kan beholde også efter jobskifte. Det er ikke muligt at dele en e-mailadresse med en anden ansøger.

E-mailadressen er også brugernavnet på [www.videreuddannelsen.dk.](http://www.videreuddannelsen.dk/)

Du vælger selv adgangskoden. Den skal bestå af mindst 6 karakterer og indeholde både små og store bogstaver samt tal. Du skal indtaste adgangskoden 2 gange ved oprettelsen for sikkerheds skyld.

Hvis du glemmer din adgangskode, kan du få sendt en ny ved at trykke på *"Send ny adgangskode".* Der sendes herefter en e-mail med den nye kode til den e-mailadresse, der er registret som brugernavn.

# Konkret vejledning til de enkelte punkter i ansøgningsskemaet

## Oprettelse af ansøgning:

Efter login kommer du til forsiden. Her vil alle uddannelsesstillinger, der aktuelt er i opslag, være anført. Hvis du ønsker at søge en af dem (det er muligt at søge flere), vælger du det relevante speciale og videreuddannelsesregion. Herefter kommer du ind på selve ansøgningen, der er opdelt i seks faneblade. Du skal udfylde og gemme de første fem faneblade. Det sjette og sidste faneblad bruges til at indsende ansøgningen. **Hvis du ikke har gemt for hvert faneblad, vil du ikke kunne indsende ansøgningen.** Du kan redigere i din ansøgning frem til ansøgningsfristen udløber. Herefter vil ansøgningen være låst.

De obligatoriske felter vil være angivet med en rød stjerne, indtil feltet bliver udfyldt. Herefter forsvinder den røde stjerne.

Dokumentation vedhæftes i en af følgende filtyper: JPG, TIF, TIFF, PDF, DOC, DOCX, XLS, RTF. Det anbefales, at vedhæfte alle **dokumenter i pdf-format**, idet det sikrer større læsbarhed og en pænere ansøgning.

## Fanebladet STAMDATA:

#### **Personlige oplysninger:**

Dette felt vil være udfyldt med oplysningerne fra din brugeroprettelse. Du skal dog huske at indtaste dit mobilnummer.

#### **Nationalitet:**

Vedhæft kopi af billedsiden i pas, eller anden dokumentation for dansk statsborgerskab, eller gyldig arbejds- og opholdstilladelse. Ved ansættelse af læger stilles der - afhængigt af statsborgerskab – krav om:

- **Ansøgere med statsborgerskab i de nordiske lande:** Hvis du er statsborger i **Danmark**, Finland, Island, Norge og Sverige - stilles der *ikke* krav om arbejds- og opholdstilladelse eller registreringsbevis. Du skal dog vedhæfte kopi af pas med synligt billede, cpr-nr. og nummerkode eller udskrift fra Folkeregisteret om bekræftelse af statsborgerskab.
- **Ansøgere med statsborgerskab i EU/EØS-landene samt Schweiz:** Hvis du er statsborger i et EU/EØS-land eller i Schweiz, kan du opholde dig i Danmark efter reglerne om fri bevægelighed for personer og tjenesteydelser. Hvis du er omfattet af denne gruppe, skal du ansøge Statsforvaltningen om et registreringsbevis, som vedhæftes. Hvis du ikke på ansættelsestidspunktet er i besiddelse af et registreringsbevis, skal du være opmærksom på, at det er en betingelse for ansættelse, at der ansøges om registreringsbevis ved Statsforvaltningen. Kopi af registreringsbevis skal snarest fremsendes til lønafdelingen.
- **Ansøgere, der ikke er statsborgere i ovenstående lande:** Hvis du ikke er statsborger i et nordisk land, et EU/EØS-land eller Schweiz stilles der krav om *arbejds- og opholdstilladelse* fra Udlændingeservice. Hvis du ikke på ansættelsestidspunktet er i besiddelse af en arbejds- og opholdstilladelse, skal du være opmærksom på, at det er en betingelse for ansættelse, at der senest på tiltrædelsestidspunktet forevises kopi af arbejds- og opholdstilladelse til lønafdelingen. Hvis du allerede har en humanitær opholdstilladelse eller en opholdstilladelse efter reglerne om asyl eller familiesammenføring, stilles der ikke krav om arbejdstilladelse. Evt. humanitær opholdstilladelse eller en opholdstilladelse efter reglerne om asyl eller familiesammenføring skal vedhæftes.

Se eventuelt mere på hjemmesiden [www.nyidanmark.dk](http://www.nyidanmark.dk/)

#### **Adresse:**

Udfyldes med krævede oplysninger. Ved adresse i udlandet, skrives adressen i fritekst-feltet, og landet angives i rullemenuen.

**HUSK at gemme inden du går videre. Du skal gemme på hvert enkelt faneblad.**

#### Fanebladet UDDANNELSE:

#### **Universitet:**

Her skal du angive, hvilket universitet du er uddannet ved, og hvornår. Angiv uddannelsesår og – halvår (sommer - vinter).

Ved uddannelse i Udlandet, angives universitetets navn og land.

#### **Uddannelsesforløb (vedr. KBU/turnus):**

Angiv autorisations-ID samt dato for dansk autorisation (Fremgår af autorisationen og i Sundhedsstyrelsen elektroniske autorisationsregister).

Angiv Basisuddannelse, hvilken region den er taget i, samt startår og halvår (sommer - vinter).

Angiv dato for første arbejdsdag i KBU.

Angiv dato for udstedelse af *Tilladelse til selvstændigt virke* og vedhæft denne som fil.

Du kan også vedhæfte et udtræk fra autorisationsregisteret på Sundhedsstyrelsen hjemmeside, eller den mail fra Sundhedsstyrelsen, der giver dig besked på, at du har opnået *Tilladelse til selvstændigt virke.*

[Du kan læse mere om Styrelsen for Patientsikkerheds overgang til papirløs autorisation på deres](https://stps.dk/da/sundhedsprofessionelle-og-myndigheder/autorisation/soeg-autorisation-dansk-uddannet/papirloes-autorisation/)  [hjemmeside.](https://stps.dk/da/sundhedsprofessionelle-og-myndigheder/autorisation/soeg-autorisation-dansk-uddannet/papirloes-autorisation/)

# *Hvis du ikke har afsluttet din KBU og dermed ikke har fået Tilladelse til selvstændigt virke, vedhæfter du i stedet dokumentation fra dit sidste ansættelsessted i KBU, der angiver hvilken dato, du forventes at færdiggøre denne.*

#### **Ph. d og andet:**

Hvis du tidligere har opnået speciallægeanerkendelse, angives dato og specialet vælges i rullemenuen. *Speciallægeanerkendelse* vedhæftes.

Ang. gennemført dansk ph.d. eller disputats, angiv om den er indleveret, antaget eller godkendt. Angiv dato samt universitet. Hvis den er blevet godkendt, vedhæftes beviset for den akademiske grad.

Udenlandsk ph.d. eller disputats: Angiv dato, universitet samt land. Vedhæft dokumentation, f.eks. ph.d. bevis eller lignende.

#### *HUSK at gemme inden du går videre. Du skal gemme på hvert enkelt faneblad.*

Fanebladet CV:

#### **Curriculum Vitae:**

Her vedhæftes liste af ansættelser og orlovsperioder i kronologisk orden. Husk at angive både din nuværende ansættelse, din introduktionsstilling og din KBU/turnus-ansættelse. Du skal indtaste en linje for hver ansættelse i turnus/KBU. Medtag også eventuelle forskningsansættelser, blot med overskriften på projektet.

Ved hver ansættelse angiv Hospital/sygehus og afdeling eller praksis. Hvis stillingen ikke er/var fuldtid, angiv da timer pr. uge. Husk at angive din nuværende ansættelse.

Hvis du har haft orlov, f.eks. i forbindelse med barsel, angives dette også i kronologisk orden. Angiv hvilken ansættelse du havde orlov fra, samt gerne hvilken type orlov.

#### **Publicerede publikationer i peer reviewed-tidsskrifter:**

Vedhæft dokumentation, f.eks. udskrift fra PubMed eller lignende. Der kan vedhæftes én fil. **Kopi af selve artiklerne skal ikke vedhæftes.**

#### **Posters, abstracts, foredrag i videnskabelige selskaber, o.l.:**

Lav din egen liste over posters, abstracts, foredrag o.l. og vedhæft listen som fil. **Du skal ikke vedhæfte selve posteren, abstractet m.v.** Der kan vedhæftes én fil.

Du kan evt. medbringe yderligere dokumentation til ansættelsessamtalen.

#### **Øvrige:**

Du kan vedhæfte én fil med en samlet liste over dine relevante kurser. Listen bør indeholde kursusaktiviteter med tilhørende kursusperiode/-længde. Hvis kursus ikke er obligatorisk, skriv "(ikke obl.)".

Du kan vedhæfte én fil med en samlet liste over øvrige relevante aktiviteter. Listen bør indeholde andre aktiviteter med relevans for specialet (eksempelvis forskning, undervisning, kongresdeltagelse). I tilfælde af du har undervist, angiv da timer pr. uge. Relevante fritidsaktiviteter (eksempelvis frivilligt arbejde, bestyrelsesarbejde mv.)

*Evt. dokumentation for funktionstid er ikke relevant i forhold til ansøgning om introduktionsstilling i Almen medicin.*

# *VIGTIGT!!! Ved e***vt. relevant dokumentation vedhæft kursusbevis (én fil) for de tre kurser:**  *Akutmedicin og kommunikation, Læring samt Kommunikation* **fra basisuddannelsen.**

Hvis de generelle kurser fra basisuddannelsen ikke er gennemført på ansøgningstidspunktet, vedhæftes bekræftelse, fra kursusudbyder, på, at du er optaget på kurset/erne.

#### **Specialespecifikke vedhæftninger**

Ved ansøgning skal du oplyse en eller flere referencepersoner. Upload dokument med kontaktoplysninger på referenceperson. Filen kan enten være JPG, TIF, TIFF, PDF, DOC, DOCX, XLS, RTF. Det anbefales at vedhæfte alle dokumenter i PDF-format, da det sikrer større læsbarhed. Et dokument, der vedhæftes ansøgningen, kan maksimalt fylde 6 MB.

**Det er ansøgers ansvar at oplyse navn, relation (fx tutorlæge), ansættelsessted, mail og telefonnummer på referencepersonen, samt ansøgers stillingsbetegnelse og ansættelsesperiode. Det er desuden ansøgers ansvar at oplyse referencepersoner, der har mulighed for at afgive en reference i den første uge efter ansøgningsfristen udløber.** Referencepersonen skal være en enten en praktiserende læge eller ledelsesrepræsentant fra en hospitalsafdeling. Referencen indhentes hos den relevante leder i din seneste uddannelsesstilling.

**Når du sender ansøgningen, giver du samtykke til, at der kan indhentes reference ved følgende arbejdsgiver(e) i forbindelse ansættelse ved Region Nordjylland.** Samtykket kan til enhver tid tilbagekaldes, ved at kontakte den leder du har givet samtykket til.

Bemærk: Der må ikke udveksles oplysninger om rent private forhold (herunder bortvisning, straffeattest, personlighedsattest, sygefravær, øvrige rent private forhold) samt følsomme oplysninger (herunder oplysninger om helbredsmæssige og seksuelle forhold, racemæssig eller etnisk oprindelse, politisk, filosofisk eller religiøs overbevisning samt fagforeningsmæssige tilhørsforhold)

Ansøgeren får mulighed for at kommentere indholdet af referencen (partshøring), hvis det vurderes at være til ugunst for vedkommende.

Som udgangspunkt indhentes der en skriftlig reference på ansøgere, som ifølge deres CV ikke tidligere har haft et KBU-forløb eller en uddannelsesstilling i almen medicin i Region Nordjylland. Der kan udover disse også være ansøgere, som ansættelsesudvalget ønsker at indhente en reference på. Årsagen til at indhente reference på disse kan skyldes ansøgers atypiske ansættelsesforhold eller forløb.

#### *HUSK at gemme inden du går videre. Du skal gemme på hvert enkelt faneblad.*

### Fanebladet MOTIVERET ANSØGNING:

# **Vedhæft motiveret ansøgning på maksimalt én A-4 side. Ansøgningen skal være skrevet med Times New Roman skriftstørrelse 12.**

Der kan vedhæftes én fil. Følgende formater accepteres: JPG, TIF, TIFF, PDF, DOC, DOCX, XLS, RTF.

Den motiverede ansøgning opbygges med udgangspunkt i den faglige profil for specialet. Der ønskes en beskrivelse af personlige overvejelser og tanker omkring egen person i relation til specialet Almen medicin belyst ud fra de syv lægeroller med særlig vægt på rollerne som **medicinsk ekspert**, **kommunikator, samarbejder** og **sundhedsfremmer**. Måden, hvorpå de syv lægeroller inddrages i ansøgningen, skal således afspejle, hvem du er, og hvordan du arbejder som læge.

Ansættelsesudvalget vil også gerne høre om dine personlige forhold (eksempelvis fritidsinteresser, børn mv.)

Brug af tomme floskler og klicher vil ikke blive vurderet positivt.

I den faglige profil beskrives, hvad der forventes af en ansøger til en introduktionsstilling i specialet. [Du kan se den faglige profil på Dansk Selskab for Almen Medicins hjemmeside.](https://www.dsam.dk/flx/uddannelse/videreuddannelse_i_almen_medicin/om_specialet/uddannelsesstillinger/?Highlight=faglig%20profil%20uddannelse)

**Har du ønsker til praksis?** Som udgangspunkt vil regionen gerne opnå det bedst mulige match mellem tutor- og uddannelseslæge, derfor kan du som uddannelseslæge selv fremsætte ønsker i forhold til valg af uddannelsespraksis. Dette skal i givet fald fremgå i din motiverede ansøgning. Der er dog ikke garanti for at ønsket kan opfyldes. Har du ikke selv kontakt til en tutorlæge i regionen, kan du kontakte Region Nordjylland, Mennesker og Organisation, Uddannelse, Læring og Ledelse og få hjælp til at finde en tutorpraksis.

*Bemærk, at hvis du har indgået en aftale med en praksis, skal dette meddeles til repræsentanten fra administrationen hurtigst muligt efter du har modtaget tilbud om introduktionsstilling.* 

#### *HUSK at gemme inden du går videre. Du skal gemme på hvert enkelt faneblad.*

#### Fanebladet PRIORITERING:

Flyt rundt på dine prioriteter ved at bruge musen til at trække forløbene mellem "prioriteret" og "ikke prioriteret". Du kan ligeledes sætte rækkefølgen ved at trække i dem.

Angiv hvilke forløb, du ønsker at søge i prioriteret rækkefølge, således at 1 angiver din første prioritet, 2 angiver din anden prioritet, osv. Ingen introduktionsstillinger kan prioriteres ens**.** Hvis der er introduktionsstillinger med startdatoer, du ikke ønsker, skal du undlade at prioritere dem.

Hvis din introduktionsstilling i Almen medicin skal være af 12 måneders varighed, som følge af, at du ikke tidligere har gennemført ansættelse i Almen medicin under basisuddannelse, skal du stadig prioritere ét eller flere af de tre forløb - igen afhængigt af hvornår du ønsker at starte.

#### *HUSK at gemme inden du går videre. Du skal gemme på hvert enkelt faneblad.*

#### Fanebladet INDSEND ANSØGNING:

Hvis du mangler at udfylde dele af ansøgningen, vil dette fremgå af fanebladet *INDSEND ANSØG-NING* med en rød cirkel med udråbstegn. Først når du har udfyldt og gemt alle faneblade, vil der vise sig et flueben. Dette betyder ikke, at oplysninger og vedhæftninger er blevet godkendt som korrekte, men blot at du har gemt oplysninger og vedhæftninger på alle faneblade og ved alle obligatoriske felter. Du kan nu indsende din ansøgning.

Du kan ændre i ansøgningen frem til ansøgningsfristens udløb, også selvom du har trykket indsend.

Alle oplysninger i ansøgningen om forløb angives på tro og love og det er dit ansvar at sikre, at de er korrekte.

#### Efter indsendelse af ansøgning:

Du kan se dine indsendte ansøgninger, når du er på forsiden. Her kan du også se, hvilke ansøgninger du er i gang med, men endnu ikke har indsendt.

Indtil ansøgningsfristens udløb vil du kunne downloade et foreløbigt PDF-dokument.

Det anbefales, at du kigger PDF-udgaven af din ansøgning igennem inden ansøgningsfristens udløb.

Du kan slette den indsendte ansøgning, indtil ansøgningsfristen udløber, hvis du har fortrudt din ansøgning.

Når ansøgningsfristen er udløbet, vil du kunne downloade en endelig udgave af din ansøgning. Den endelige udgave af din ansøgning er tilgængelig indtil samtaler er afholdt.

**Bemærk at al kommunikation i løbet af ansættelsesrunden vil foregå via mail. Du bør være opmærksom på, at mails fra videreuddannelsen hos nogle mailudbydere kan blive kategoriseret som uønsket mail – så hold øje med dit spam-filter.**

Du vil senest dagen efter samtalerne, modtager du en mail med besked om, hvorvidt du enten tilbydes en introstilling, eller at stillingerne blev besat til anden side. Hvis du tilbydes en stilling, modtager du i mailen et link til [www.videreuddannelsen.dk](http://www.videreuddannelsen.dk/) med angivelse af en frist på 5 hverdage. Du skal indenfor denne frist logge ind og vælge, om du accepterer eller afviser den tilbudte stilling. Du skal være opmærksom på, at dit svar er bindende. Hvis du accepterer den tilbudte stilling, vil du kunne downloade din uddannelses- og ansættelsesaftale i PDF-format fra forsiden. Dette vil du også kunne gøre senere.

Hvis du derimod ikke bliver tilbudt en stilling som det første, kan det være, at vi tilbyder dig en senere, såfremt vi modtager afslag fra øvrige ansøgere.